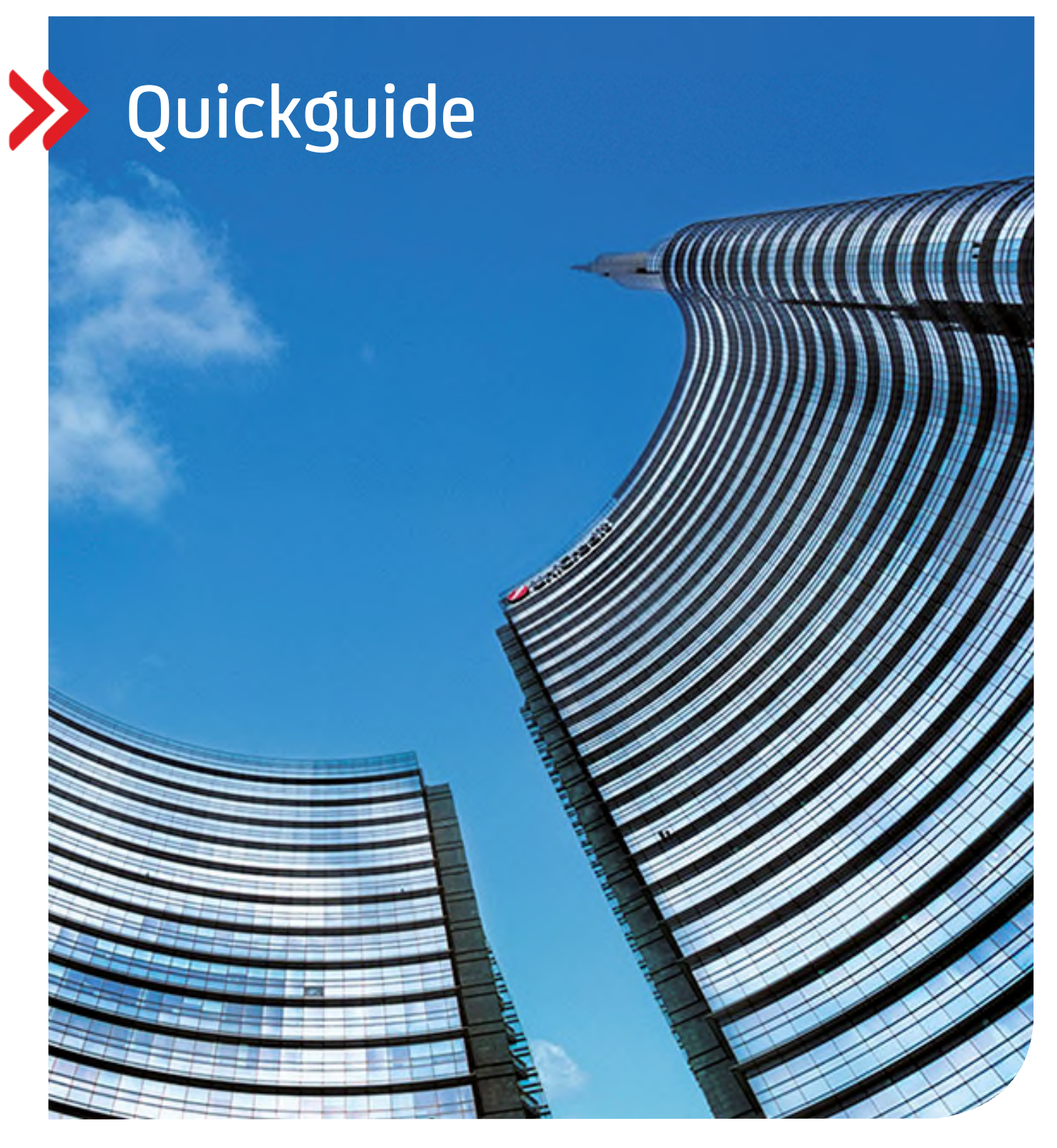

### UC eBanking global

## Vertrauliche Zahlungen

Erfassung und Upload von Gehalts- bzw. vertraulichen Zahlungen

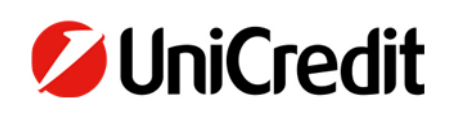

# Inhalt

#### VORAUSSETZUNG

#### ADMIN

ZAHLUNGSKATEGORIE BERECHTIGUNGSPROFILE

#### ZAHLUNGEN

IMPORT VON ZAHLUNGEN MANUELLE ERFASSUNG VON ZAHLUNGEN

#### **VORAUSSETZUNG**

Voraussetzung für die Nutzung ist eine Corporate bzw. Corporate MulitBank Edition. Eine Nutzung mit *der Business-Version nicht möglich.*

#### **ADMINISTRATION**

 $\overline{\phantom{a}}$ 

#### **ERSTELLUNG DER ZAHLUNGSKATEGORIE**

Zunächst muss eine neue Kategorie (in diesem Beispiel "Gehalt" – sie können den Namen jedoch frei wählen) angelegt werden.

#### Administration – Zahlungskategorien – Erstellen

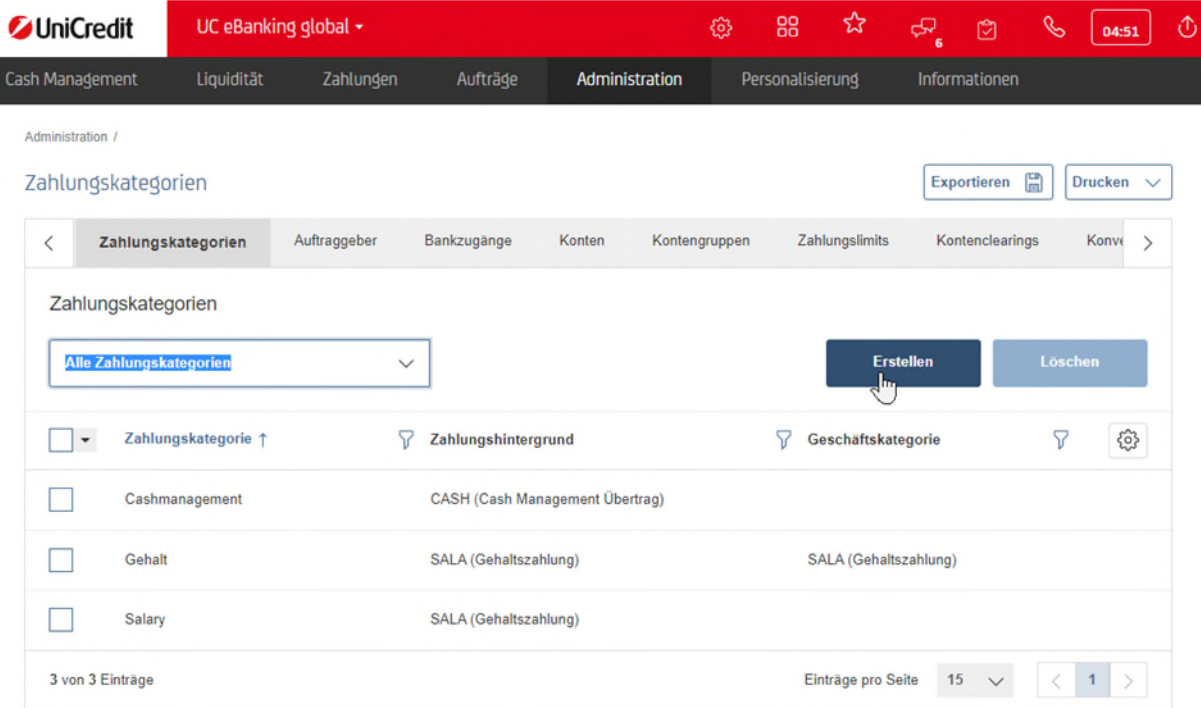

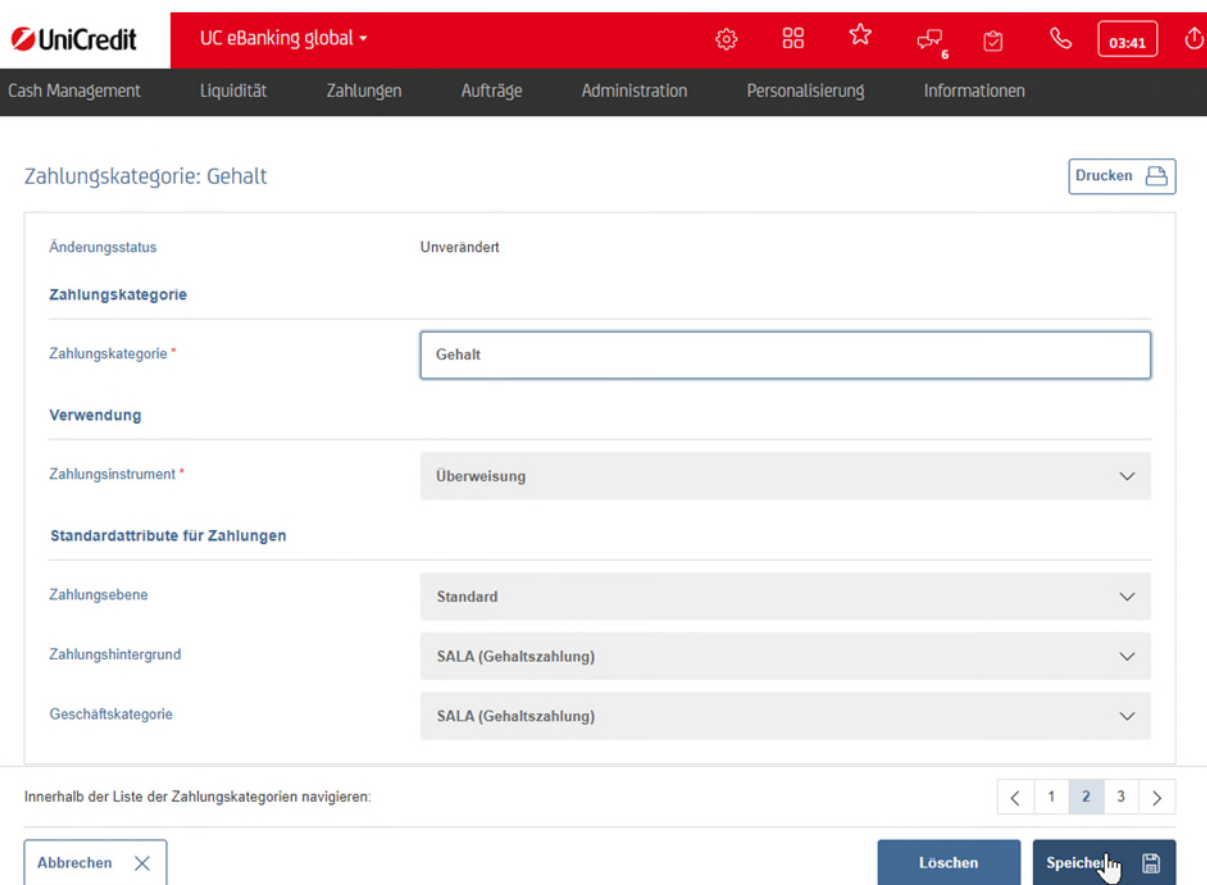

Speichern Sie die neu erstellte Kategorie und bestätigen Sie die Änderung per UC Mobile Token oder photoTAN.

Nach dem Unterschreiben springt die Ansicht auf das Dashboard. Oben links gelangen Sie in das UC eBanking global zurück

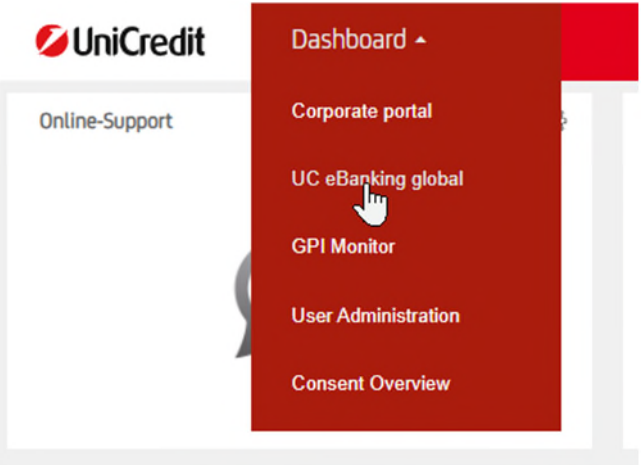

#### **BERECHTIGUNGSPROFILE**

Die neu eingerichtete Kategorie wird jetzt mit 2 anzulegenden Berechtigungsprofilen verknüpft.

#### **BERECHTIGUNGSPROFIL ERSTELLEN –** *OHNE DETAILS*

Zahlungsdetails sind **nicht** ersichtlich für den User

Administration – Berechtigungsprofile – Erstellen

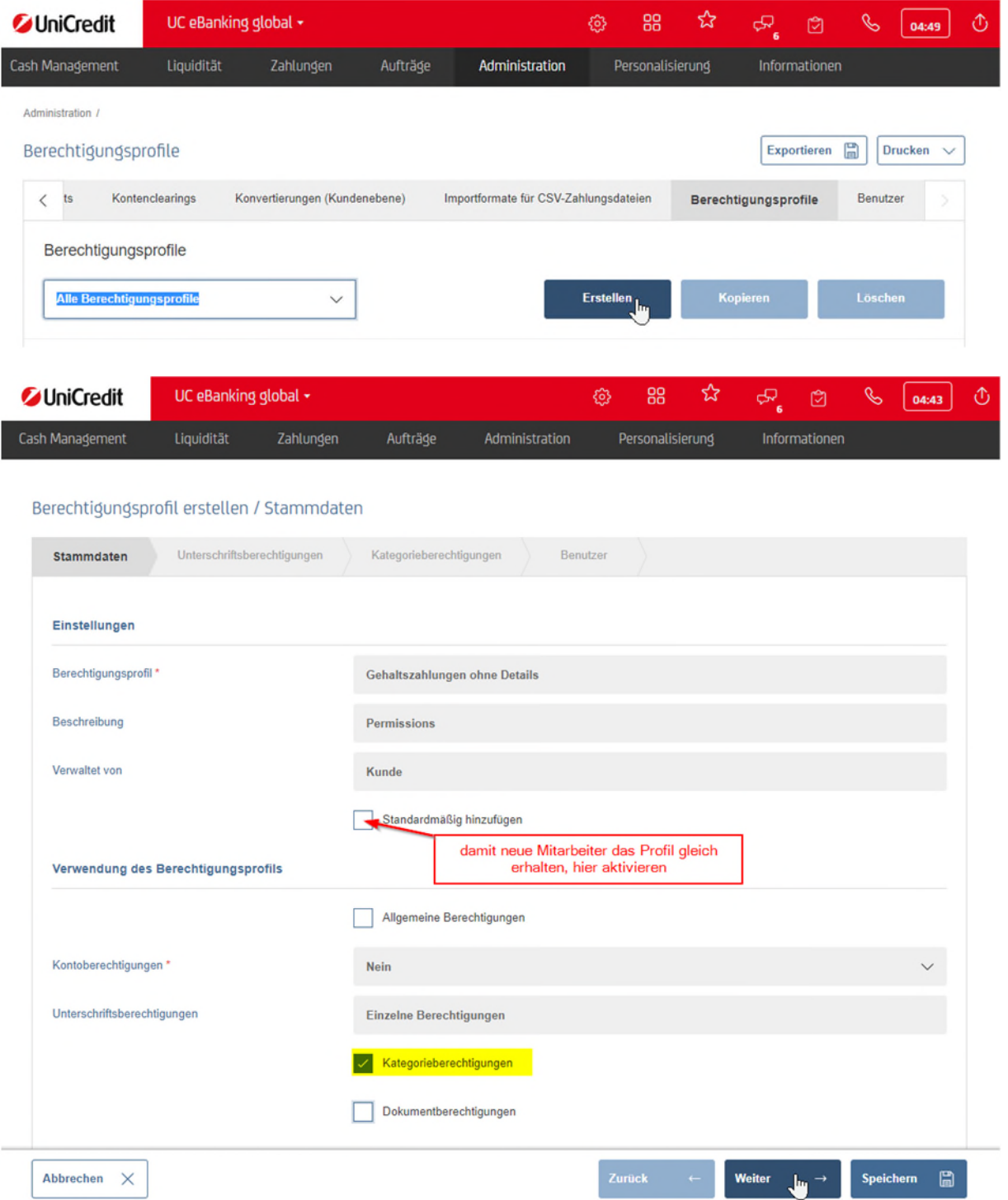

Den nächsten Reiter Unterschriftsberechtigungen überspringen und im Reiter Kategorieberechtigungen die angelegte Kategorie Gehalt wählen und auf Gemeinsame Einstellungen klicken.

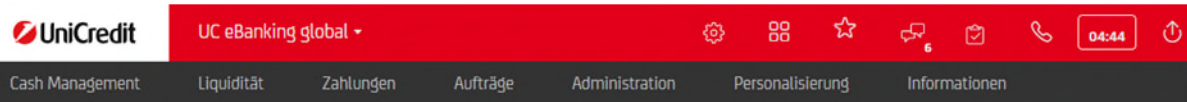

#### Berechtigungsprofil erstellen: Gehaltszahlungen ohne Details / Kategorieberechtigungen

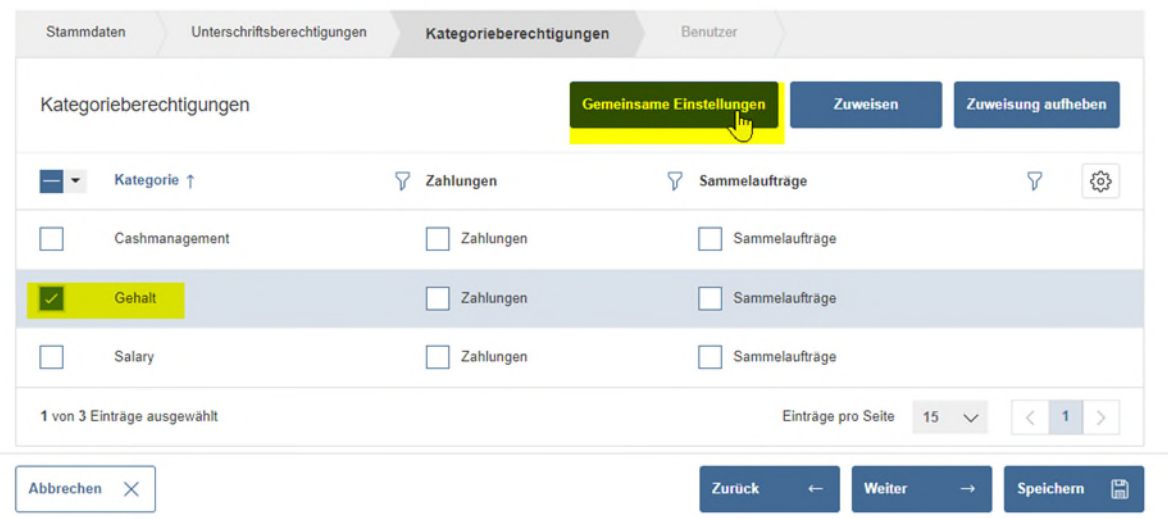

Hier werden die Rechte vergeben (eingeschränkt):

- Zahlungen erzeugen
- Sendeaufträge erzeugen
- Sendeaufträge ansehen.

Einzelne Zahlungen (Details) können so nicht eingesehen werden.

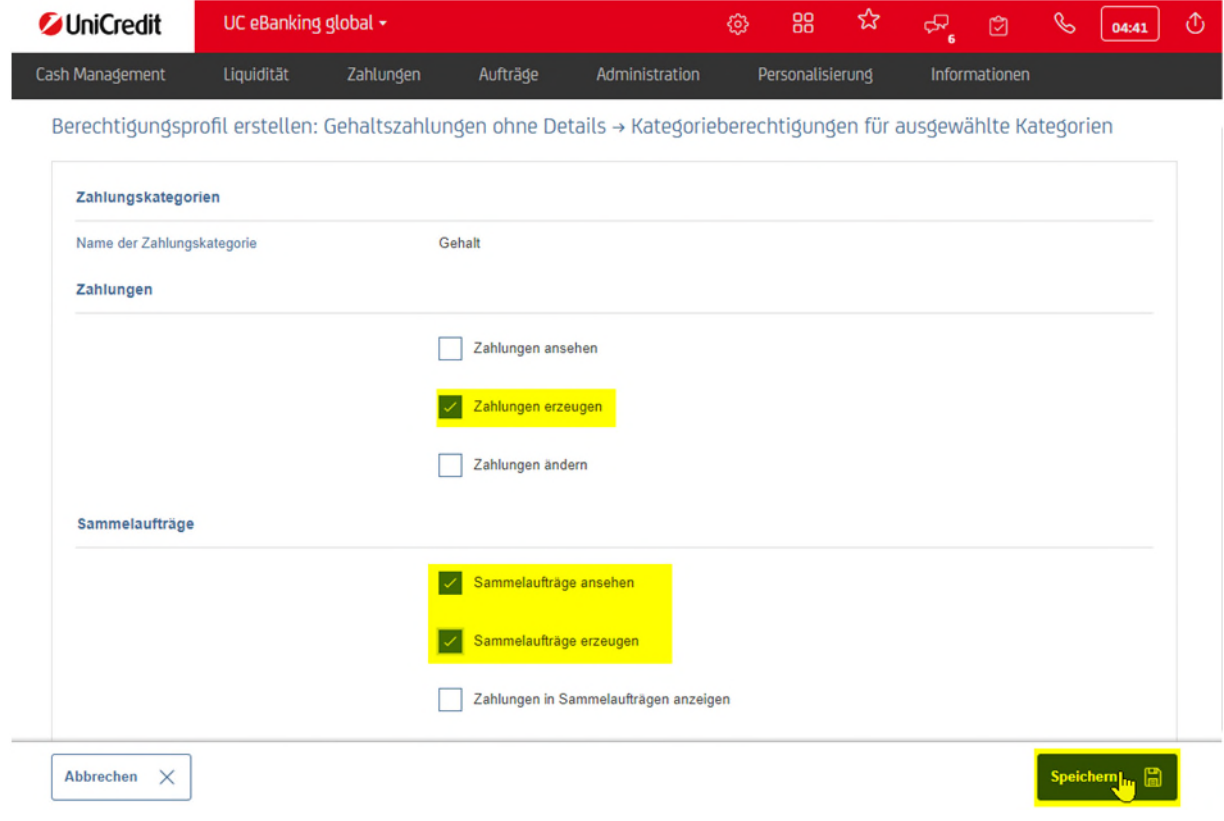

#### Speichern und Weiter

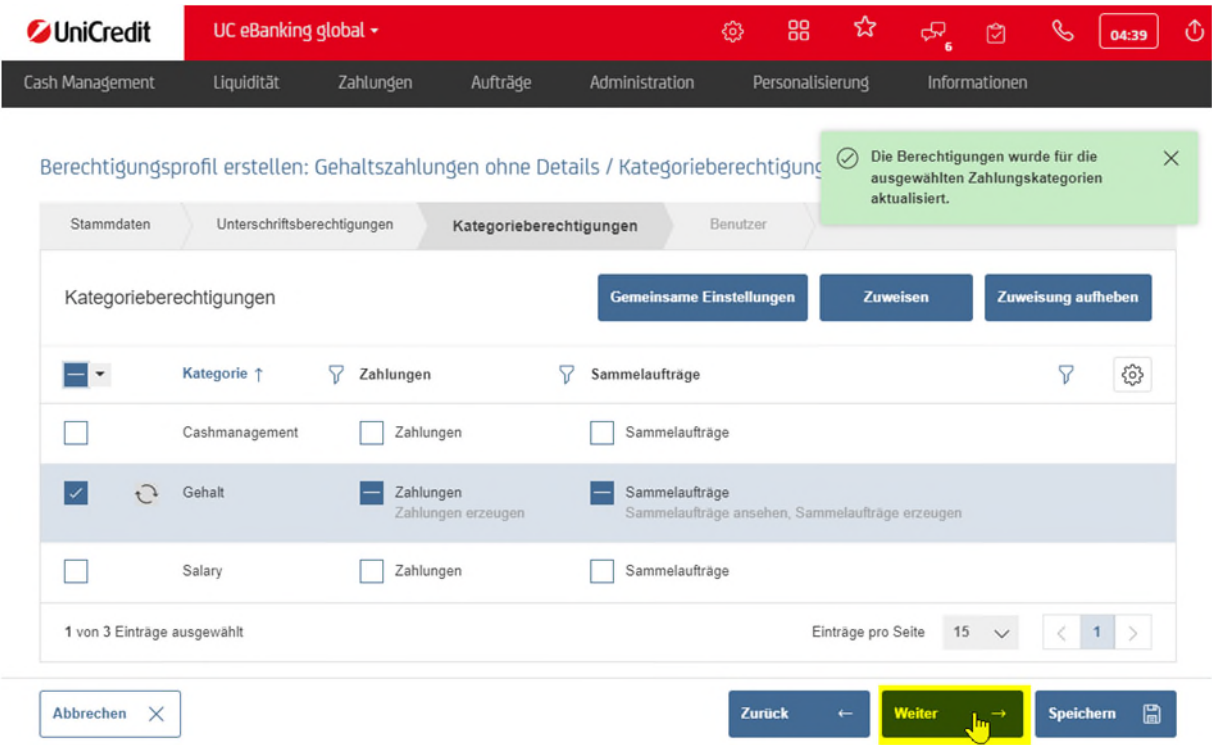

Jetzt können Sie das neue Profile den entsprechenden User zuweisen, die keine Details für die Gehaltszahlungen sehen dürfen.

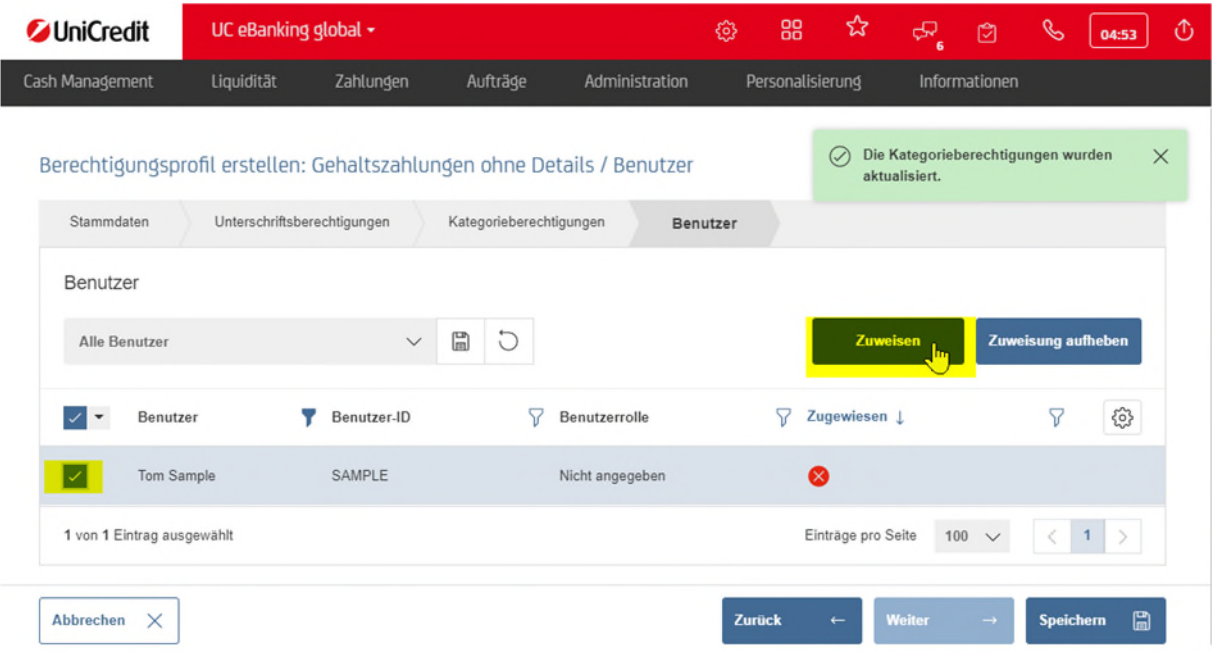

Danach Speichern und Fertigstellen und die Änderungen mit UC Mobile Token oder photoTAN unterschreiben.

#### **BERECHTIGUNGSPROFIL ERSTELLEN –** *MIT DETAILS*

Zahlungsdetails sind ersichtlich für den User

Administration – Berechtigungsprofile – Erstellen

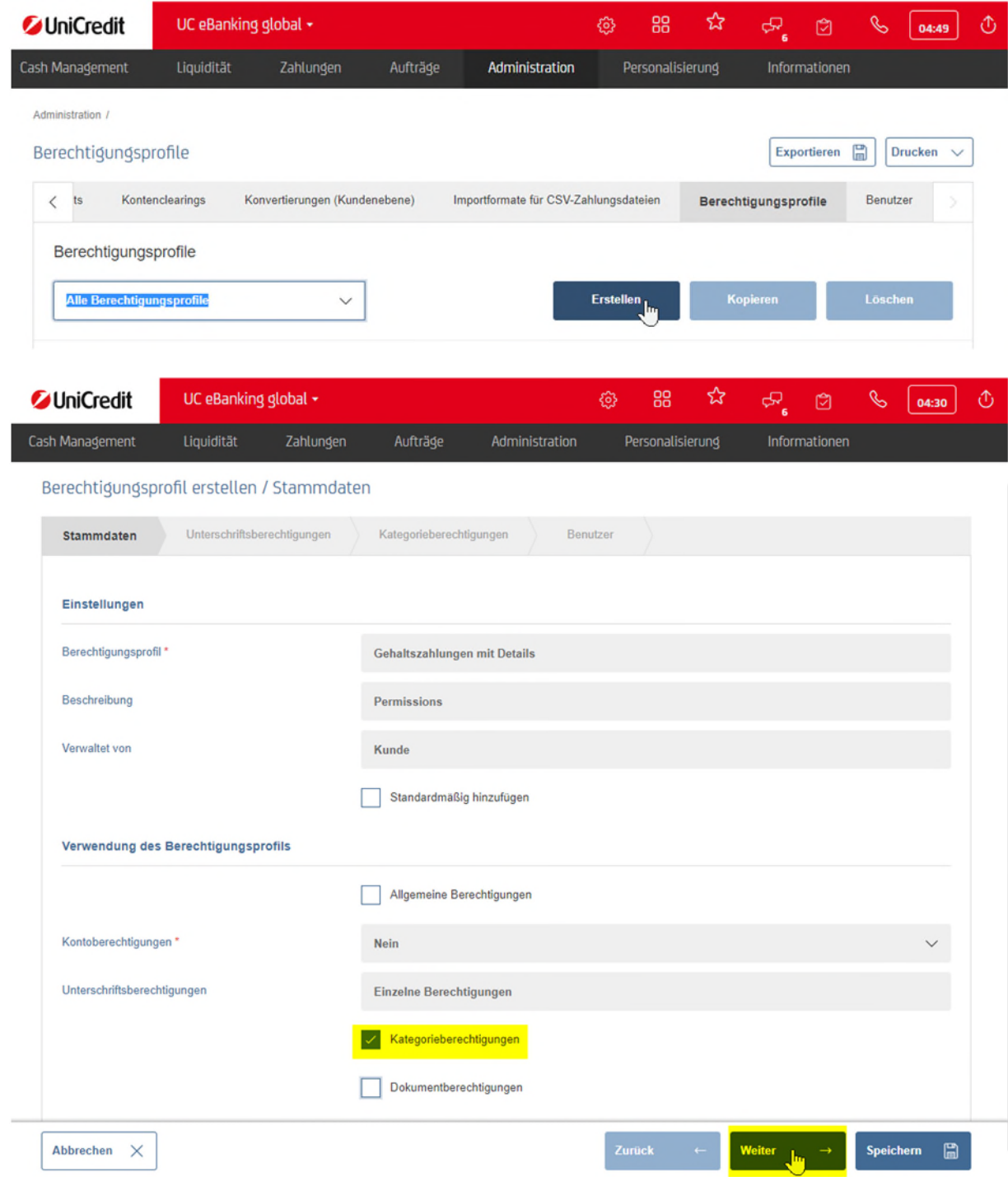

Den nächsten Reiter "Unterschriftsberechtigungen" überspringen und im Reiter "Kategorieberechtigungen" die Kategorie Gehalt wählen und auf Gemeinsame Einstellungen klicken.

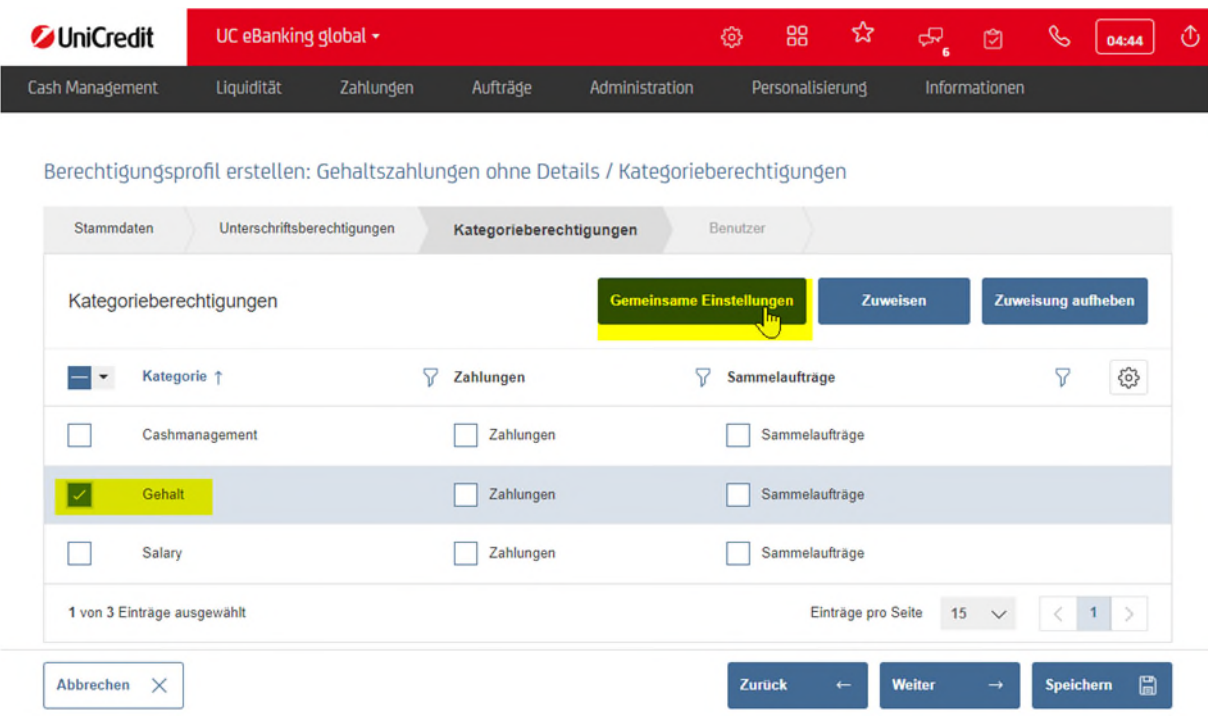

Hier werden jetzt alle Häkchen gesetzt (alle Rechte, **mit Details der einzelnen Zahlungen**)

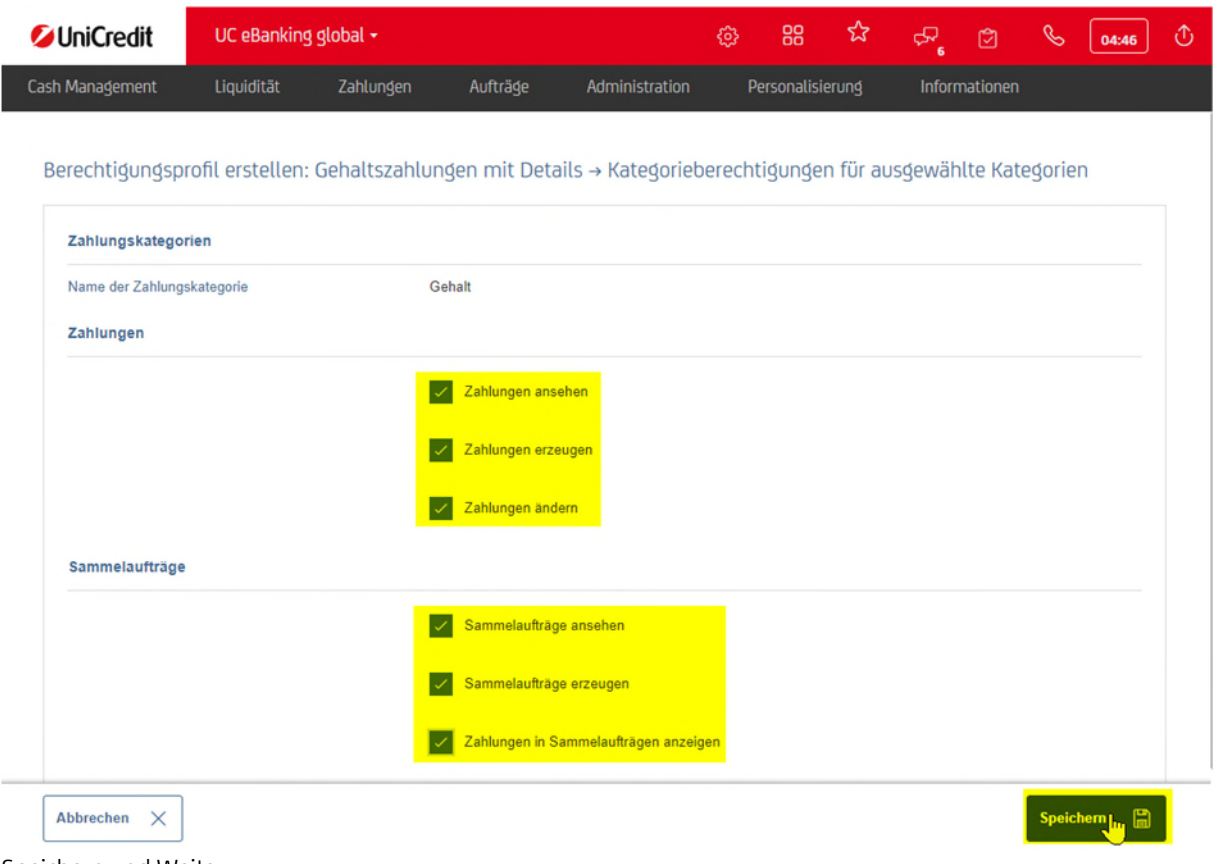

Speichern und Weiter

Im nächsten Schritt können Sie das Profil den entsprechenden Usern zuweisen.

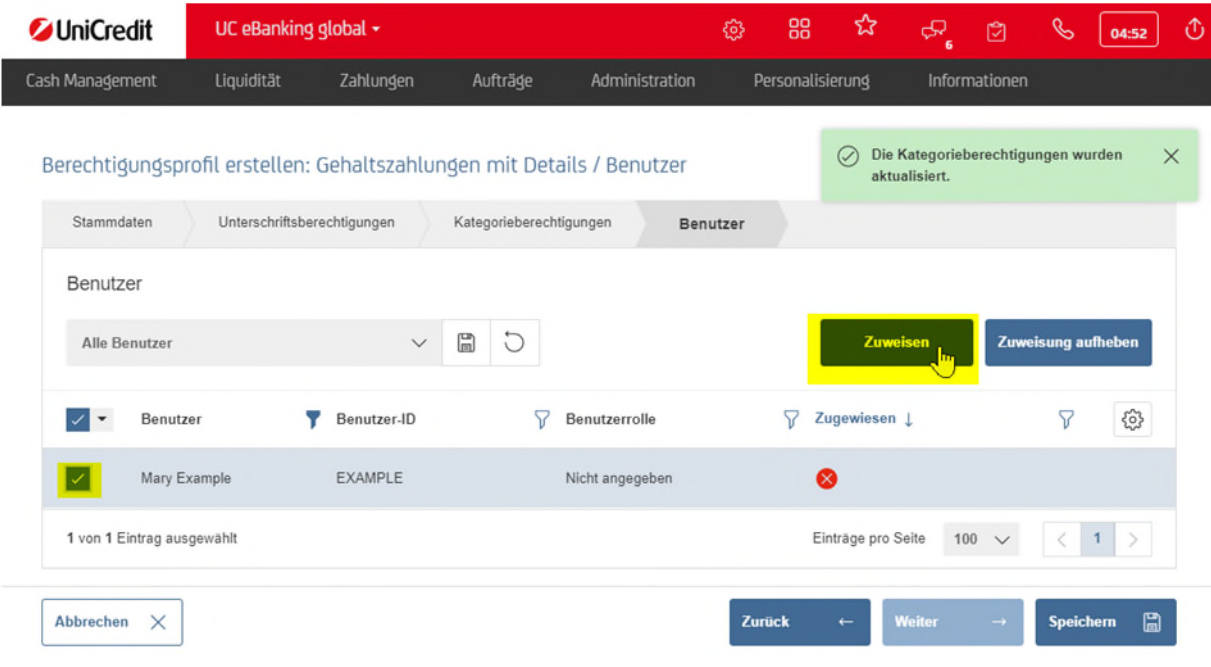

Danach Speichern und Fertigstellen und die Änderung mit UC Mobile Token oder photoTAN unterschreiben.

#### **IMPORT VON ZAHLUNGEN**

Zahlungen – Zahlungsdateien importieren

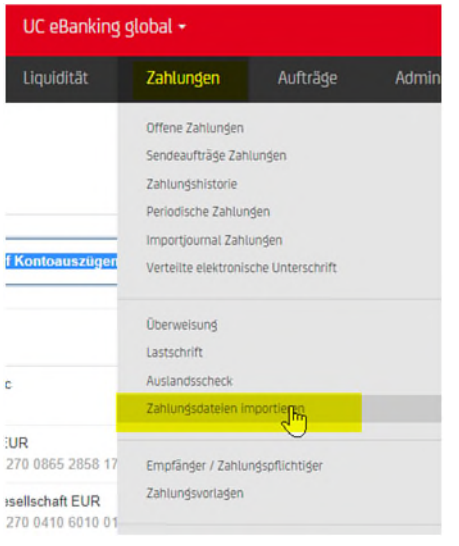

Wählen Sie bitte Sammelauftrag (mit Zahlungsdetails) und die oben erstellte Zahlungskategorie (in diesem Beispiel Gehalt). Ziehen Sie die Datei in den ausgewiesenen Bereich oder wählen Sie sie mit "Durchsuchen" aus.

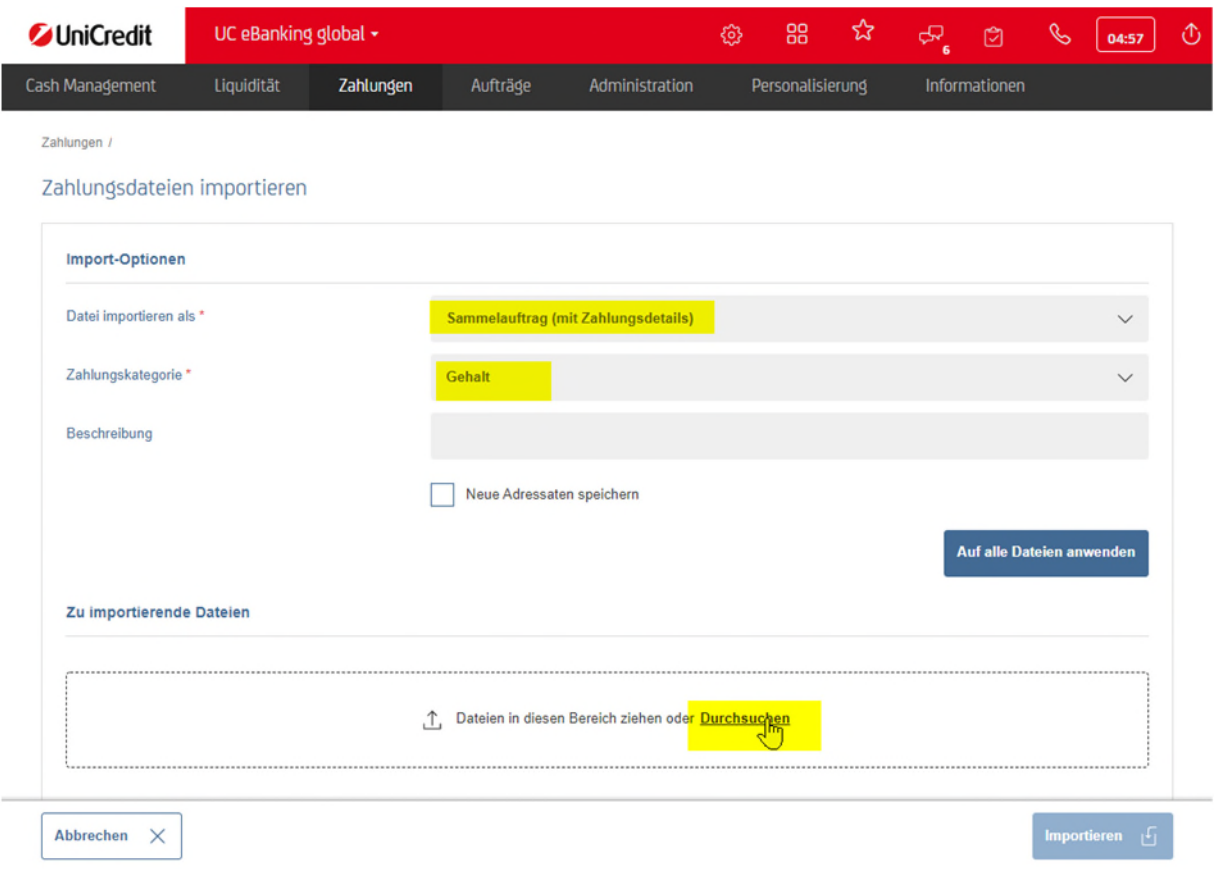

Ggf. ist es erforderlich die Auftragsart zu wählen, z.B. CCT. Dann die Zahlungen über den Button "Importieren".

#### **MANUELLE ERFASSUNG VON ZAHLUNGEN**

Zahlungen – Überweisung

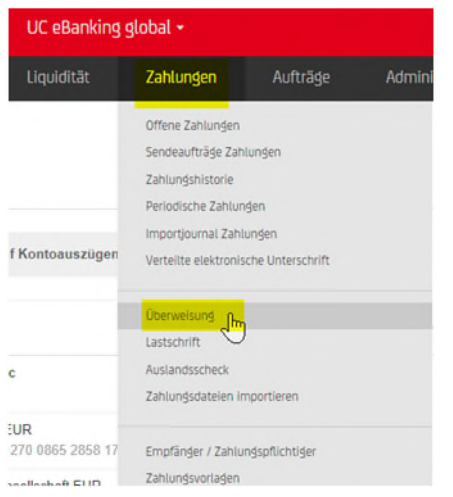

Bei der Erfassung der Zahlung können Sie in den erweiterten Details die Kategorie auswählen

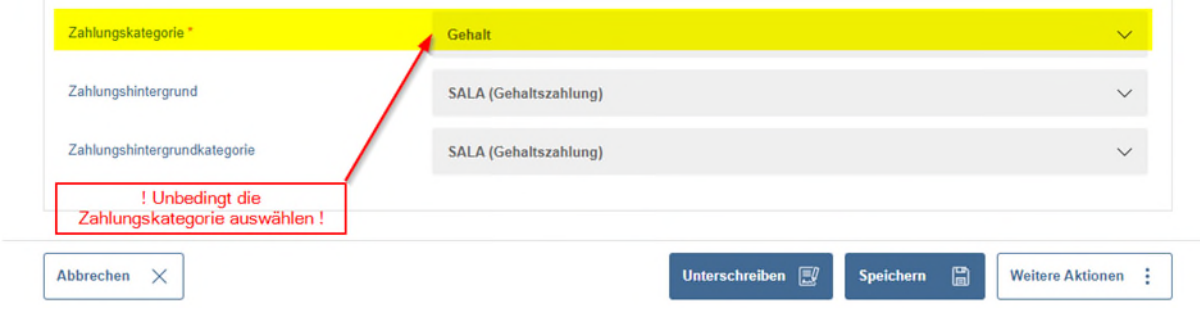

Die Zahlung kann danach direkt unterschrieben oder gespeichert werden.